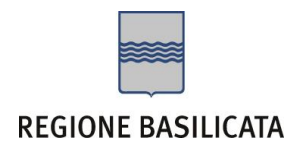

# FASI DA ESEGUIRE ON-LINE

a) Compilazione della "candidatura telematica" secondo il modello illustrato nel formulario.

# Compilazione della "candidatura telematica"

**ATTENZIONE!!!** Per poter interagire correttamente con i contenuti del Portale, è necessario disabilitare preventivamente il blocco dei pop-up del proprio browser internet (l'attivazione del blocco dei pop-up, comporterà la impossibilità da parte del sistema di visualizzare le finestre per l'inserimento dei valori richiesti e/o per la visualizzazione di messaggi di errore).

Ad esempio in Internet Explorer 11:

- 1. Avvia Internet Explorer sulla barra delle applicazioni o sul desktop
- 2. Fai clic sul pulsante Strumenti  $\mathbb{Q}^3$ e clicca su Opzioni Internet
- 3. Nella scheda Privacy nella sezione Blocco popup deseleziona, se attiva, la casella di controllo Attiva Blocco popup e quindi tocca o fai clic su OK.

Per accedere a Centrale Bandi ed individuare il bando a cui si intende partecipare, bisogna collegarsi al seguente indirizzo web [http://www.regione.basilicata.it](http://www.regione.basilicata.it/) e cliccare sulla voce di menu a sinistra "**Avvisi e Bandi**".

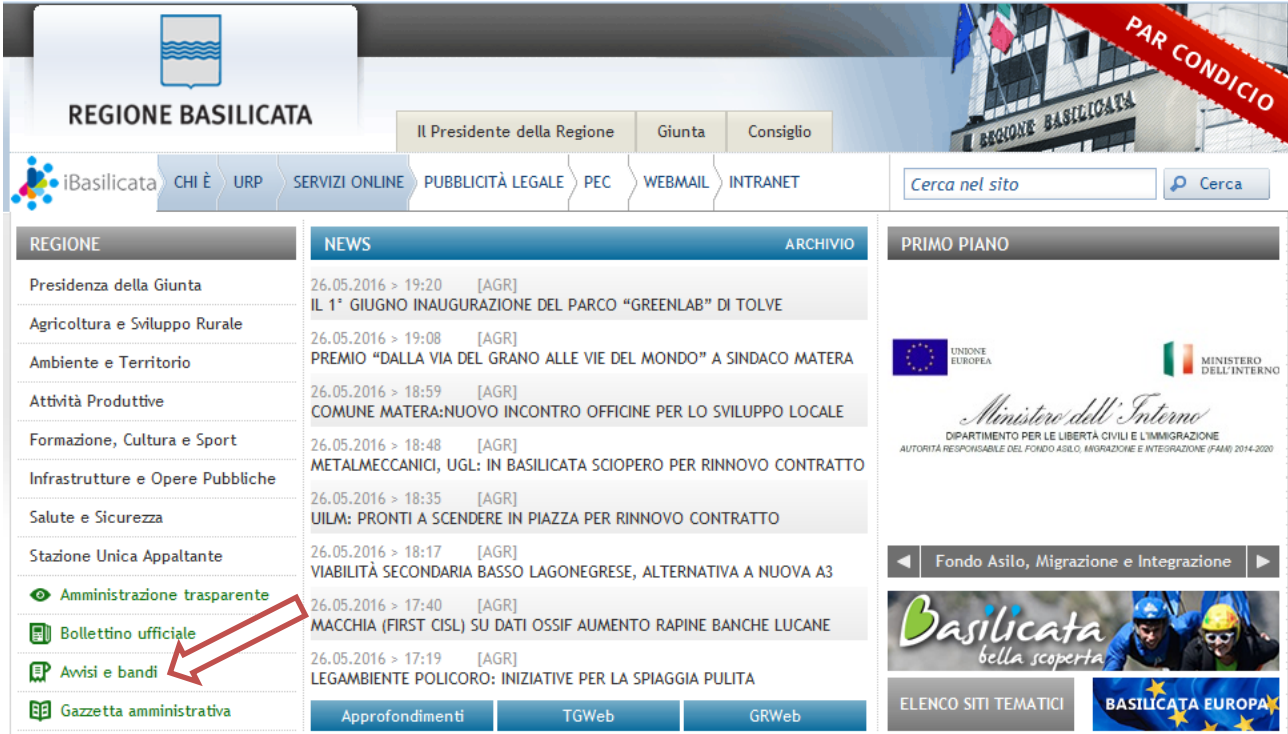

# Si accede così nel Portale di Centrale Bandi dove è possibile ricercare l'avviso di interesse

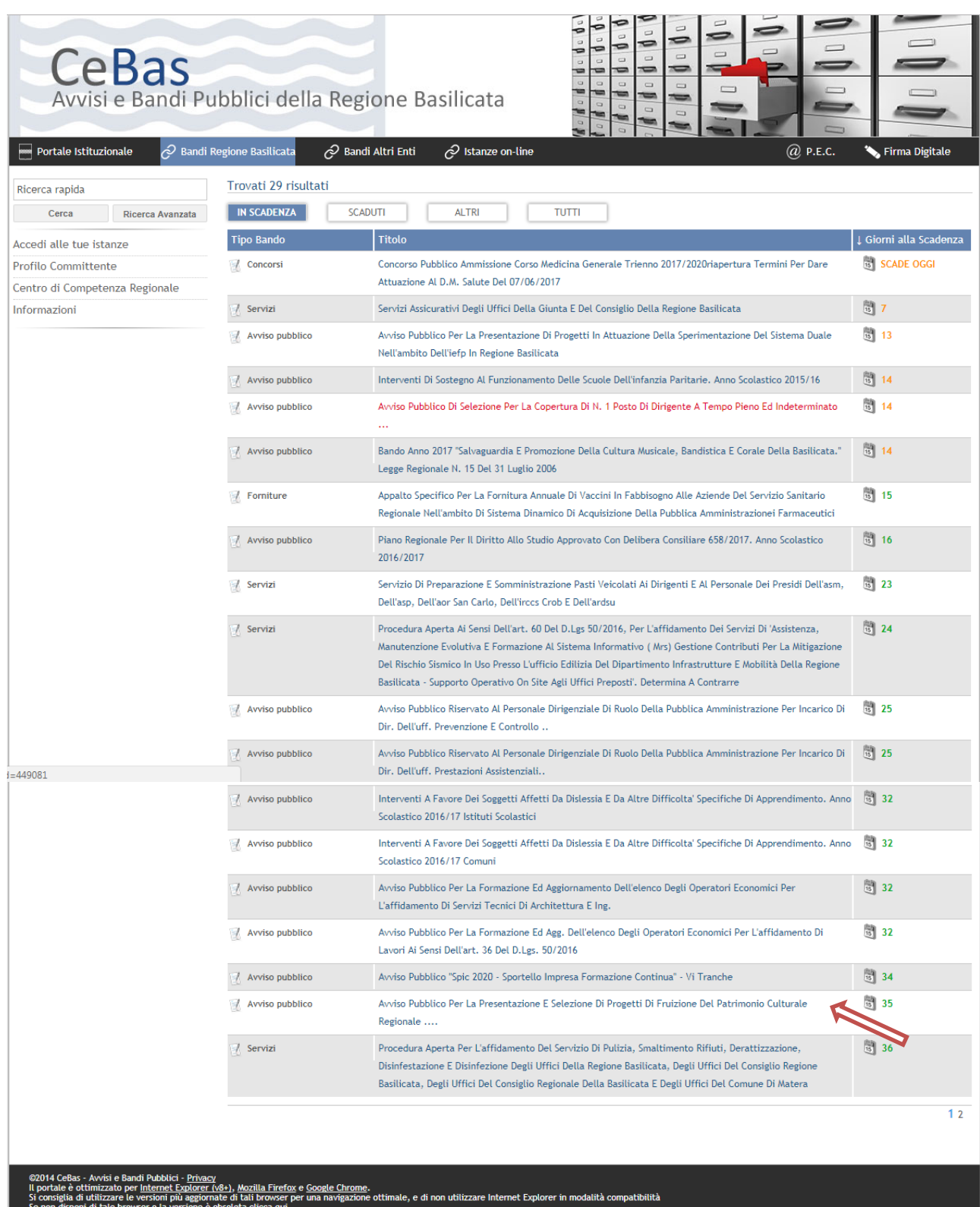

Cliccando sul bando specifico vengono visualizzate le informazioni di dettaglio.

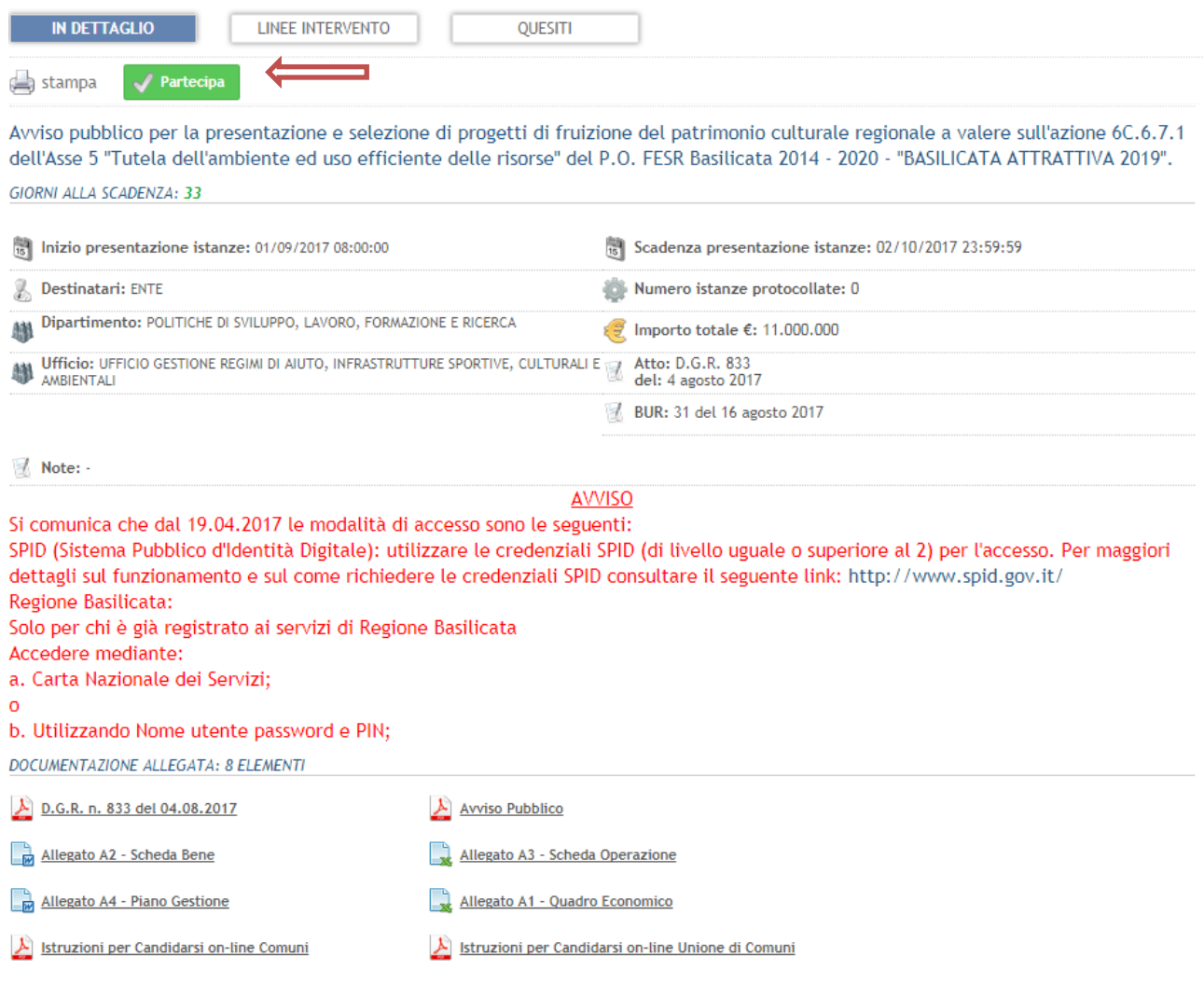

Per partecipare all'avviso è necessario cliccare sul tasto "PARTECIPA" e selezionare la modalità di autenticazione. Mediante la seguente schermata è possibile scegliere la modalità di autenticazione

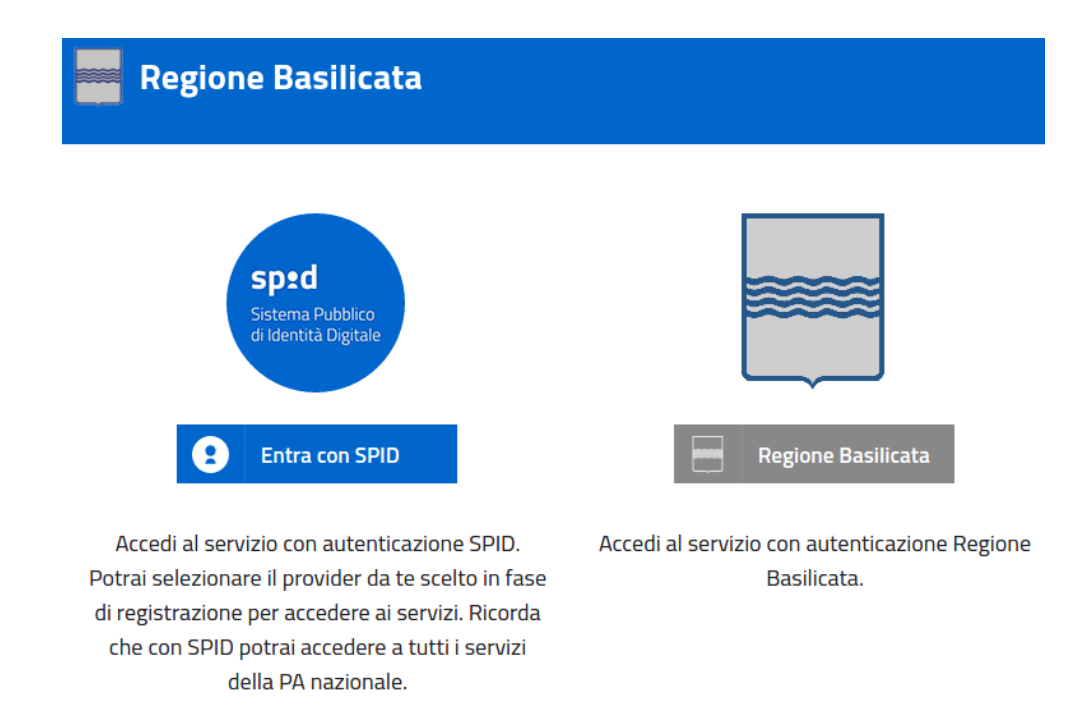

- **Entra con SPID** (Sistema Pubblico d'Identità Digitale): utilizzare le credenziali SPID per l'accesso. Per maggiori dettagli sul funzionamento e sul come richiedere le credenziali SPID consultare il seguente link:<http://www.spid.gov.it/>
- **Regione Basilicata**: utilizzare le credenziali rilasciate dal sistema di autenticazione della Regione Basilicata mediante la seguente schermata. Nel caso specifico è possibile scegliere tra le seguenti modalità di autenticazione:
	- 1. Accesso mediante Smart Card / USB Token;
	- 2. Accesso mediante inserimento di nome utente, password e del PIN;

**NOTA**: tale modalità è utilizzabile solo se si è già in possesso delle credenziali rilasciate da Regione Basilicata in quanto dal 19 Aprile 2017 non è più possibile effettuare nessuna registrazione.

#### **Autenticazione mediante SPID**

Cliccare su **"Entra con SPID"** e selezionare il provider relativo al proprio account SPID.

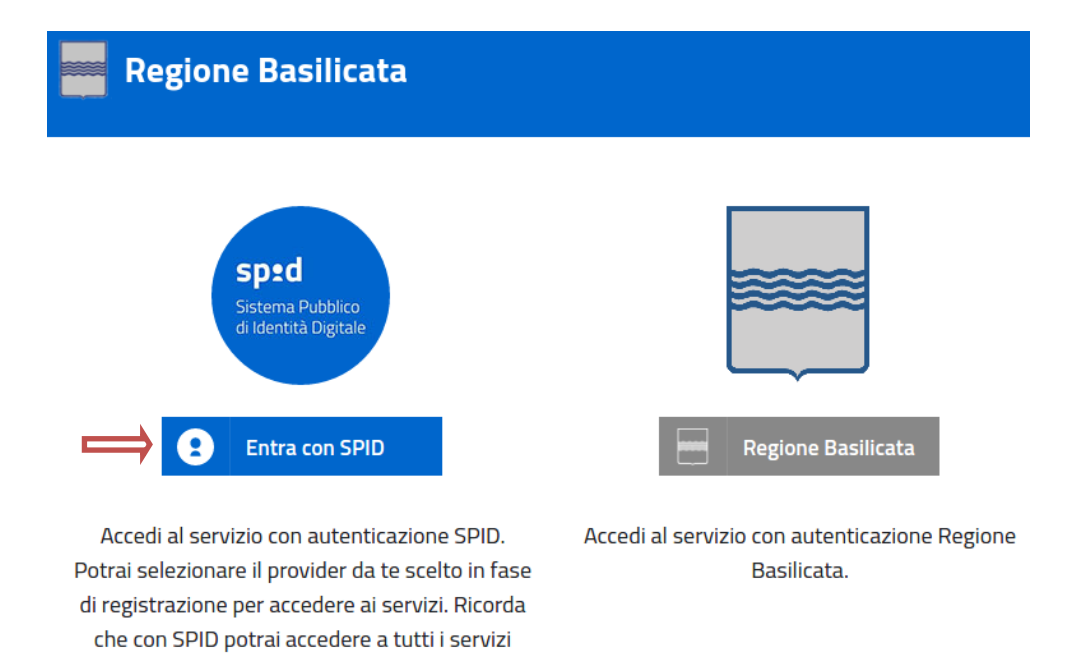

Accesso **ENTE**

Selezionare il profilo "Ente" e inserire il codice fiscale dell'Ente.

della PA nazionale.

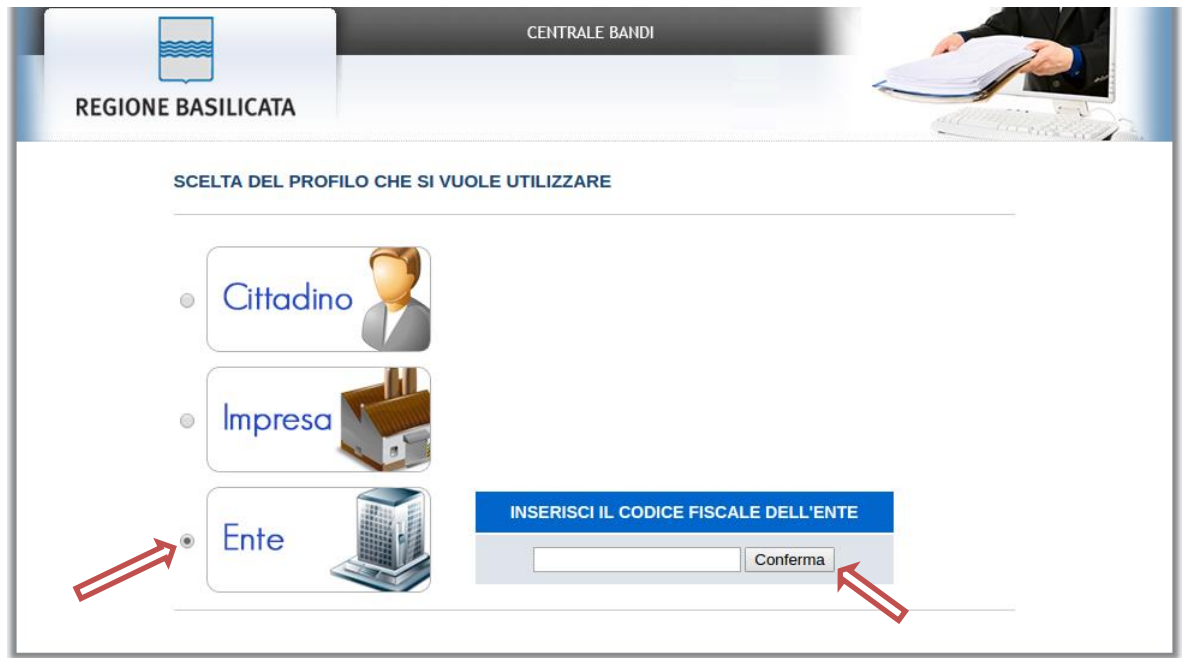

Se il codice fiscale dell'ente risulta presente nell'archivio, attendere la visualizzazione della pagina personale, altrimenti caricare i dati anagrafici dell'ente mediante la schermata proposta.

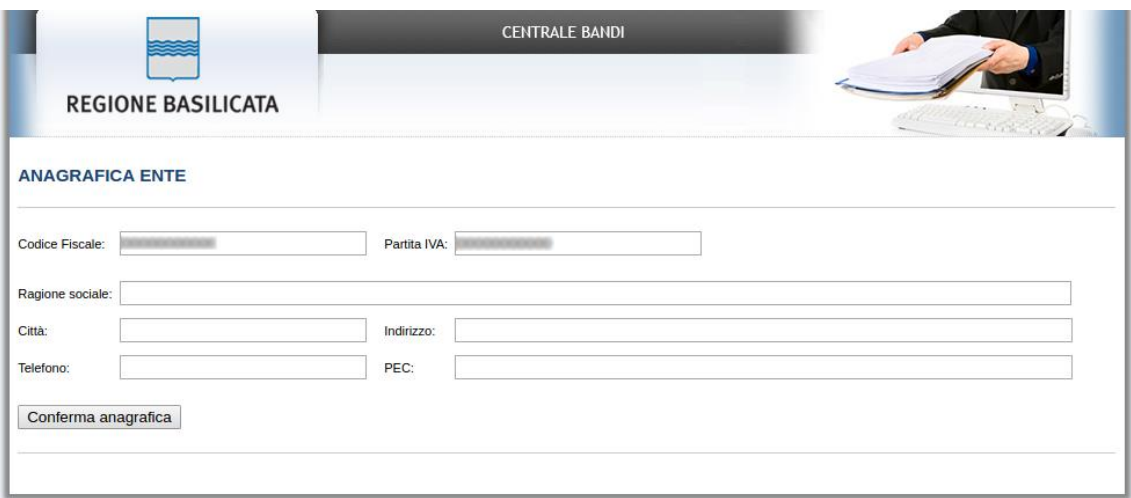

Cliccare su "Conferma anagrafica" e attendere la visualizzazione della pagina personale.

#### **Autenticazione mediante credenziali rilasciate da Regione Basilicata**

#### Cliccare su **"Regione Basilicata"**

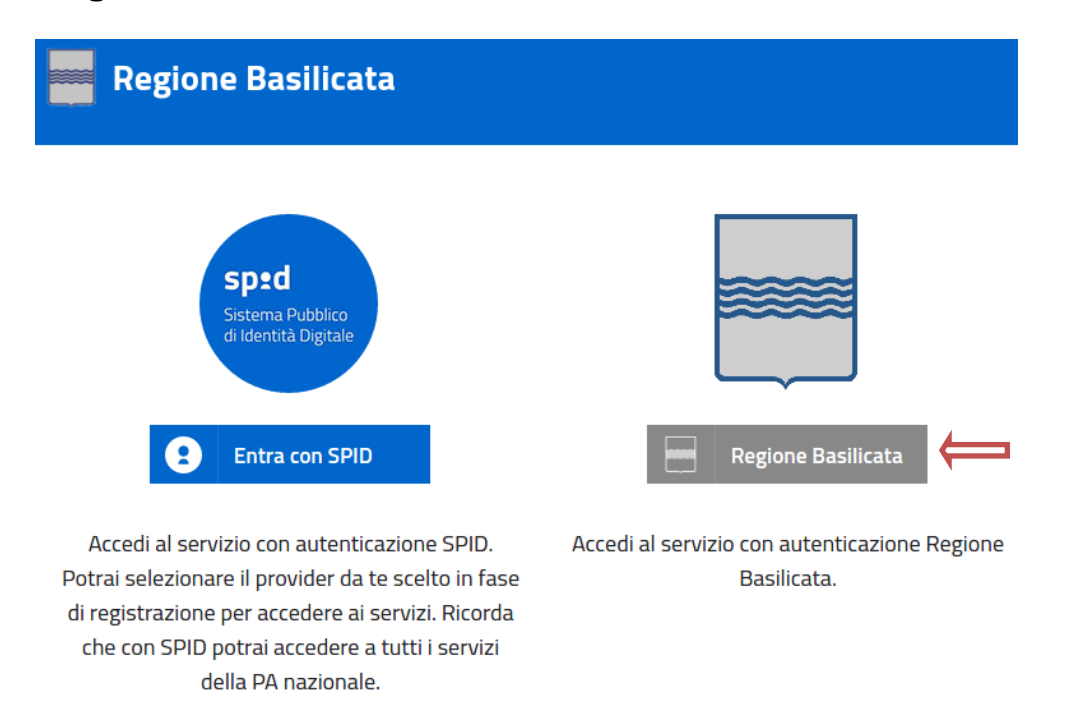

Mediante la seguente schermata, sarà possibile accedere con la Carta Nazionale dei Servizi (SmartCard/USBToken) cliccando sul bottone "Accedi" posto in alto. Alternativamente, è possibile accedere mediante Username, Password e PIN.

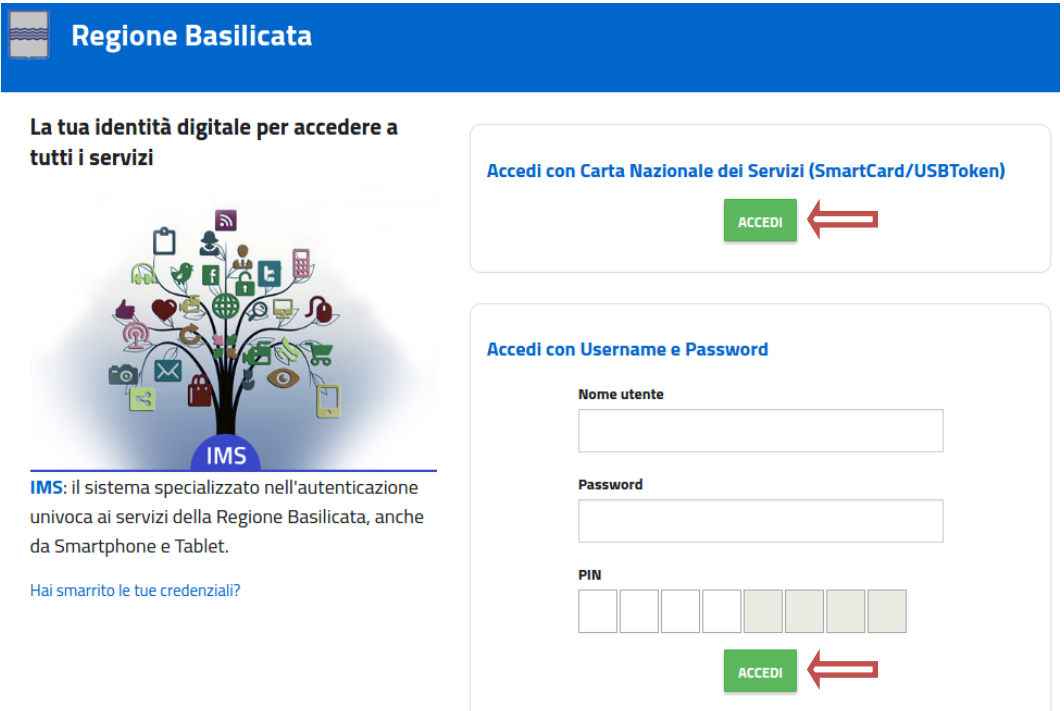

### Accesso **ENTE**

Selezionare il profilo "Ente" e inserire il codice fiscale dell'Ente.

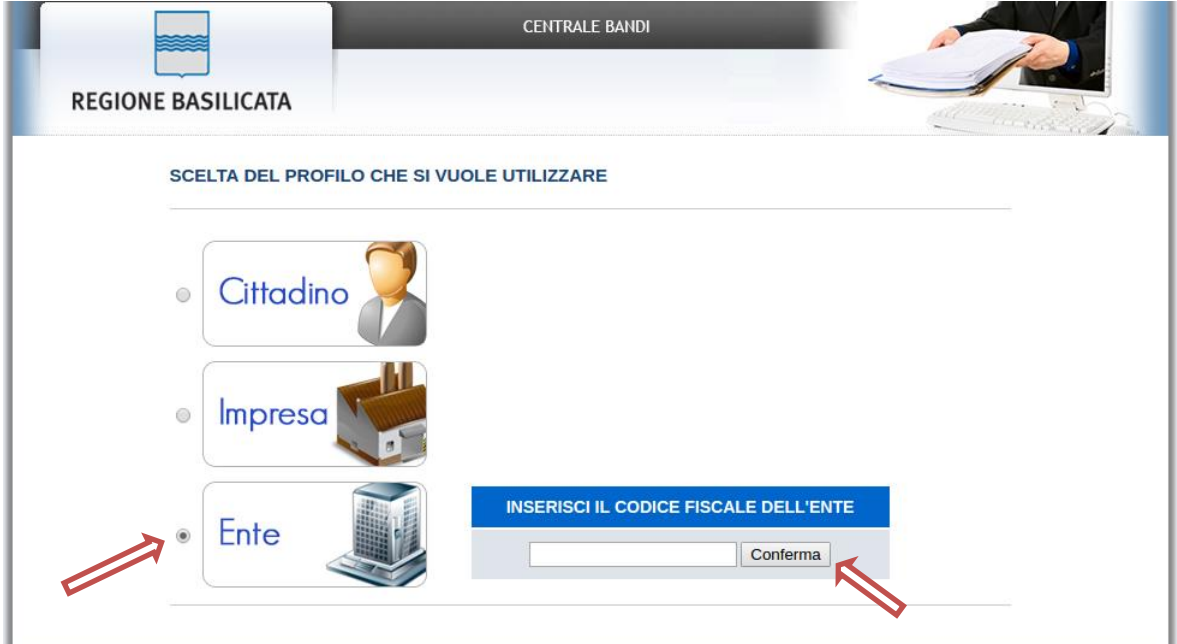

Se il codice fiscale dell'ente risulta presente nell'archivio, attendere la visualizzazione della pagina personale, altrimenti caricare i dati anagrafici dell'ente mediante la schermata proposta.

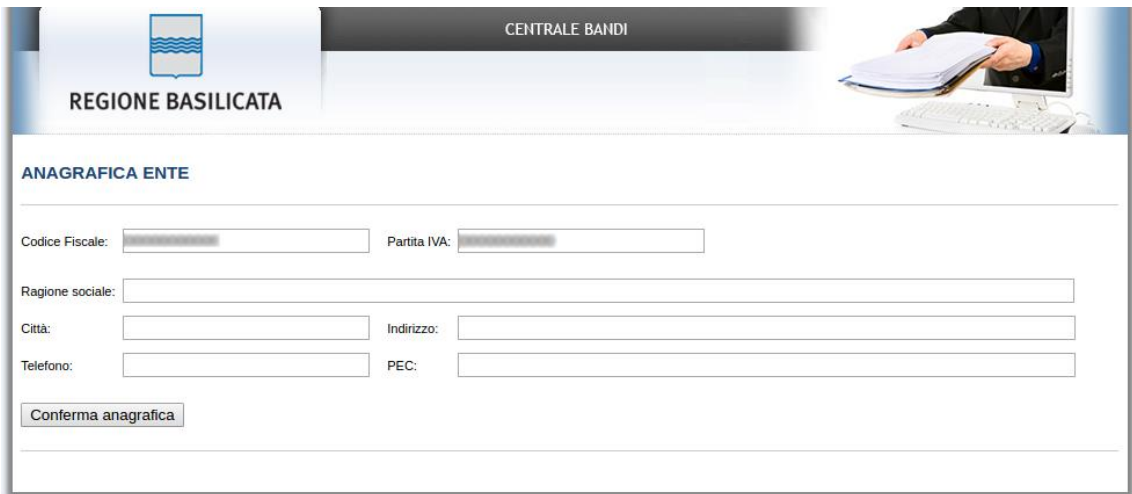

Cliccare su "Conferma anagrafica" e attendere la visualizzazione della pagina personale.

Terminata la fase di autenticazione, viene visualizzata la schermata della pagina personale e Cliccando su "**Visualizza Dettaglio Avviso Selezionato"**

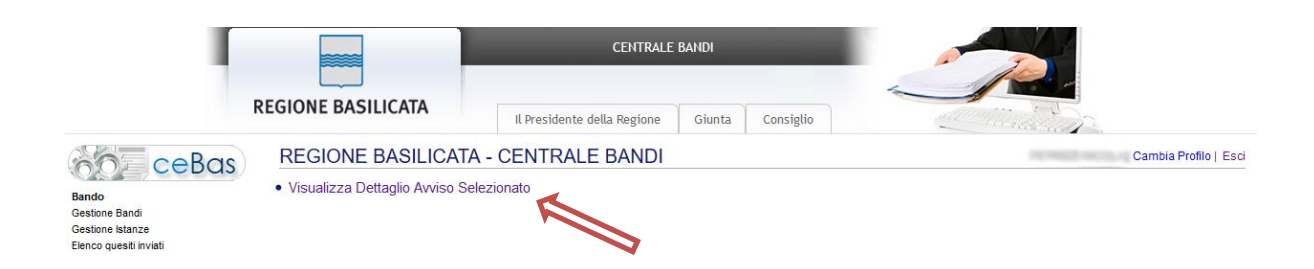

Alternativamente, cliccando su "Gestione Bandi" si accede all'elenco dei bandi :

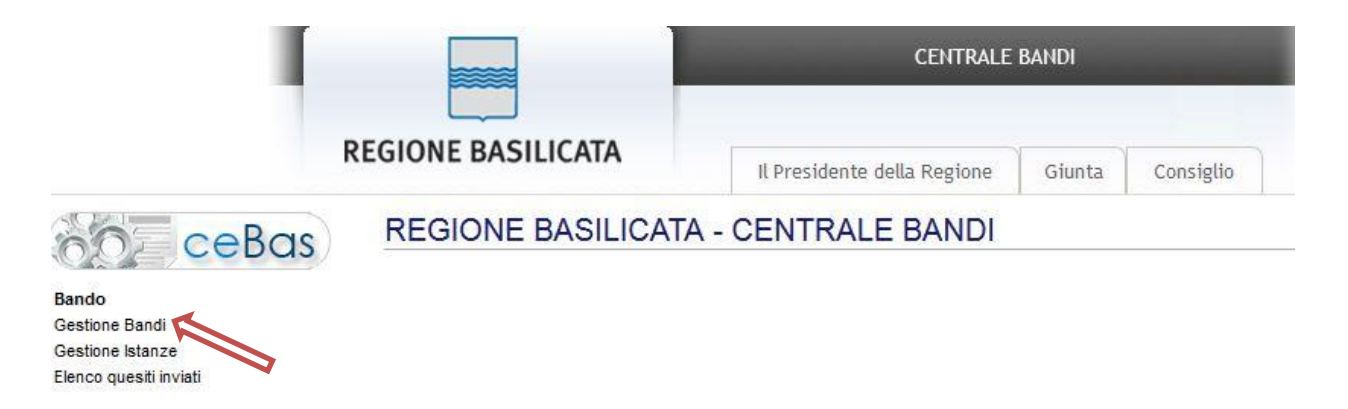

Cliccando sulla lente della colonna dettaglio si accede al dettaglio del bando dove c'è anche il bottone "PARTECIPA"

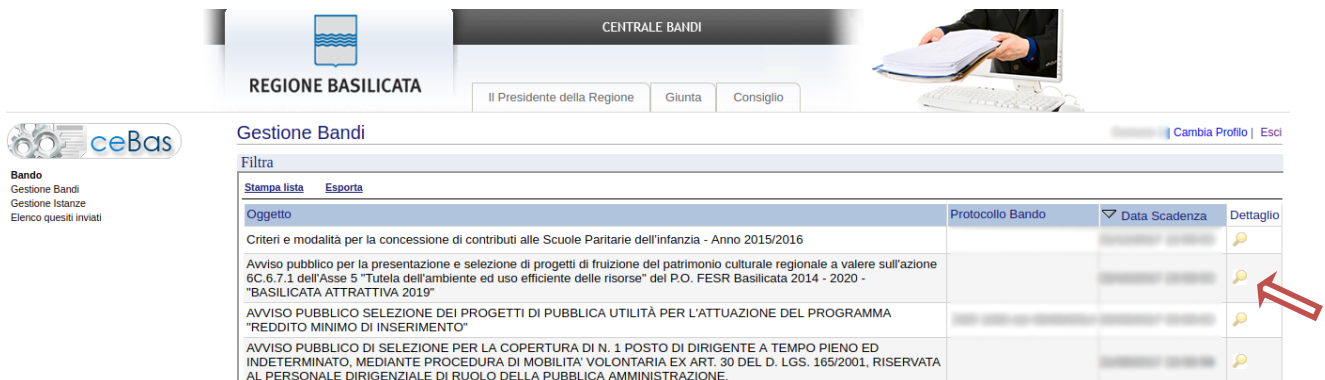

Visualizzato il dettaglio dell'avviso è presente il pulsante "PARTECIPA"

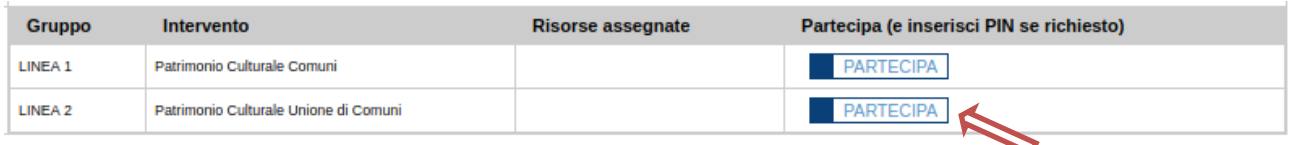

Cliccando sul bottone "PARTECIPA" in corrispondenza della linea di intervento relativa a Unione di Comuni, si procede alla compilazione dell'istanza telematica.

#### **AVVERTIMENTI !!**

L'Utente viene avvisato, dalla seguente schermata, di salvare periodicamente, ciò al fine di evitare la perdita dei dati inseriti con il conseguente reinserimento:

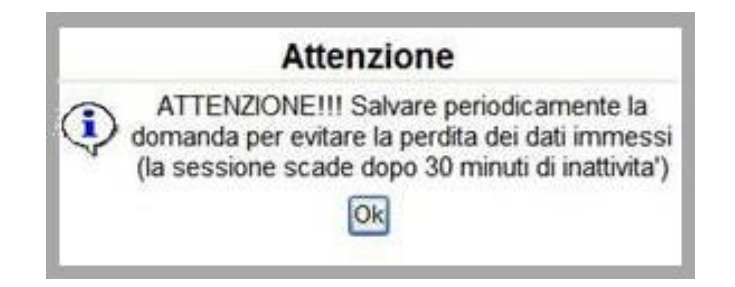

Cliccando sul pulsante "Ok" si procede alla compilazione dell'istanza.

Nel caso in cui l'utente intenda sospendere la compilazione, è possibile completarla successivamente accedendo nuovamente al portale bandi e cliccando sulla voce di menu "**Gestione Istanze**"

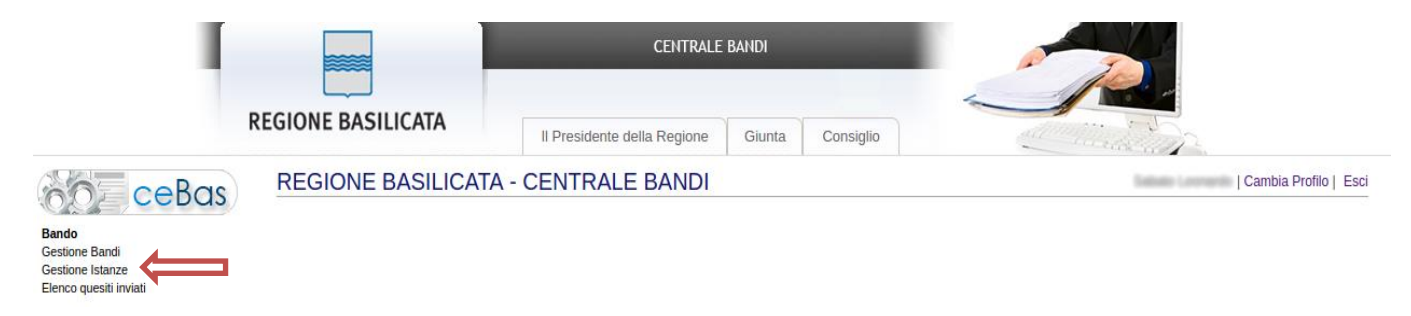

#### **MENU' FUNZIONALE**

Nella parte superiore del modulo dell'istanza telematica, evidenziate da sottolineatura, sono accessibili le voci del menù: **Salva, Stampa, Help, Invio Istanza, Protocolla Istanza Firmata, Annulla Istanza .**

**Salva Stampa** Help Protocolla Istanza Firmata Annulla Istanza Invio Istanza 1) **Salva** : questa voce serve a salvare in maniera temporanea l'istanza in compilazione. Per evitare di perdere i dati immessi in caso di caduta imprevista della sessione, si consiglia di salvare periodicamente l'istanza. 2) **Stampa** : questa voce serve per stampare l'istanza compilata. 3) **Help** : serve per scaricare questo manuale. 4) **Invio Istanza :** questa voce ha il seguente sottomenu**: Salva** stanza Firmata **Stampa Help** Annulla Istanza In **Genera Istanza** Visualizza Istanza da firmare Allega Istanza firmata Documento Firmato

5) **Genera Istanza**: questa voce serve per salvare in maniera definitiva l'istanza, qualora tutte le verifiche effettuate dal sistema siano risultate positive. All'atto del salvataggio **l'istanza risulterà non più modificabile.**

Il sistema visualizzerà l'istanza in formato pdf (*vedi la nota seguente*) , e tramite i comandi File->Stampa e File->Salva di Acrobat Reader si può sia stampare che salvare sul proprio personal computer l'istanza telematica da firmare digitalmente con firma in corso di validità.

- 6) **Visualizza Istanza da firmare digitalmente** : questa voce serve per visualizzare e salvare sul proprio personal computer l'istanza telematica da firmare digitalmente con una firma in corso di validità.
- 7) **Allega Istanza Firmata** : questa voce serve per allegare l'istanza firmata digitalmente con firma in corso di validità.
- 8) **Documento firmato** : questa voce serve per scaricare il documento firmato digitalmente.
- 9) **Protocolla Istanza Firmata** : questa voce serve per inviare al protocollo della Regione Basilicata l'istanza firmata digitalmente, con questa funzione si chiude la procedura di presentazione della domanda.
- 10) **Annulla istanza:** questa voce serve per annullare un'istanza precedentemente inoltrata.

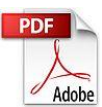

**Attenzione!!!!** Ai fini della visualizzazione, della stampa e del salvataggio dell'istanza telematica è necessario aver installato sul proprio personal computer il software **Adobe Acrobat Reader®**

Prima di procedere alla compilazione dell'istanza occorre accertarsi di aver installato tale software. In caso contrario è possibile scaricarlo dal seguente indirizzo: <http://get.adobe.com/it/reader/> e installarlo sul computer.

#### **COMPILAZIONE DOMANDA**

Alcuni campi dell'istanza saranno già pre-compilati dal sistema con i dati inseriti all'atto della registrazione del candidato. I campi non avvalorati devono essere compilati a cura dell'utente.

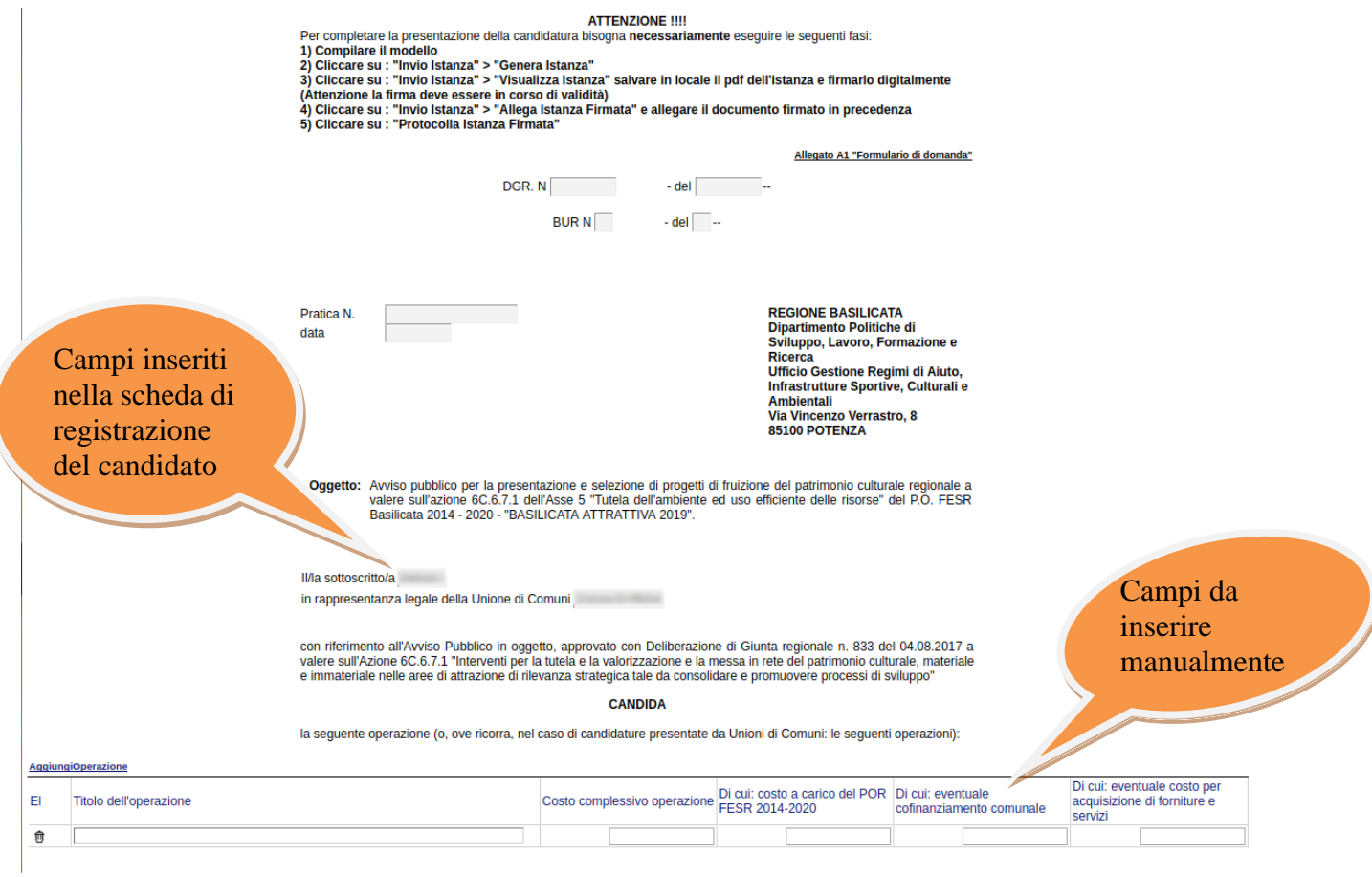

**NOTA:** tutta la documentazione da allegare dovrà essere prima firmata digitalmente e successivamente allegata all'istanza.

#### **TABELLA AGGIUNGI OPERAZIONE**

Per la compilazione della tabella seguire alcuni semplici passaggi:

- 1. Aggiungere una nuova riga premendo "AggiungiOperazione"
- 2. Procedere con la compilazione dei capi appartenenti alla tabella

**N.B.: per evitare problemi di visualizzazione, come ad esempio caratteri non corrispondenti, scrivere direttamente all'interno delle caselle di testo appartenenti alla tabella**

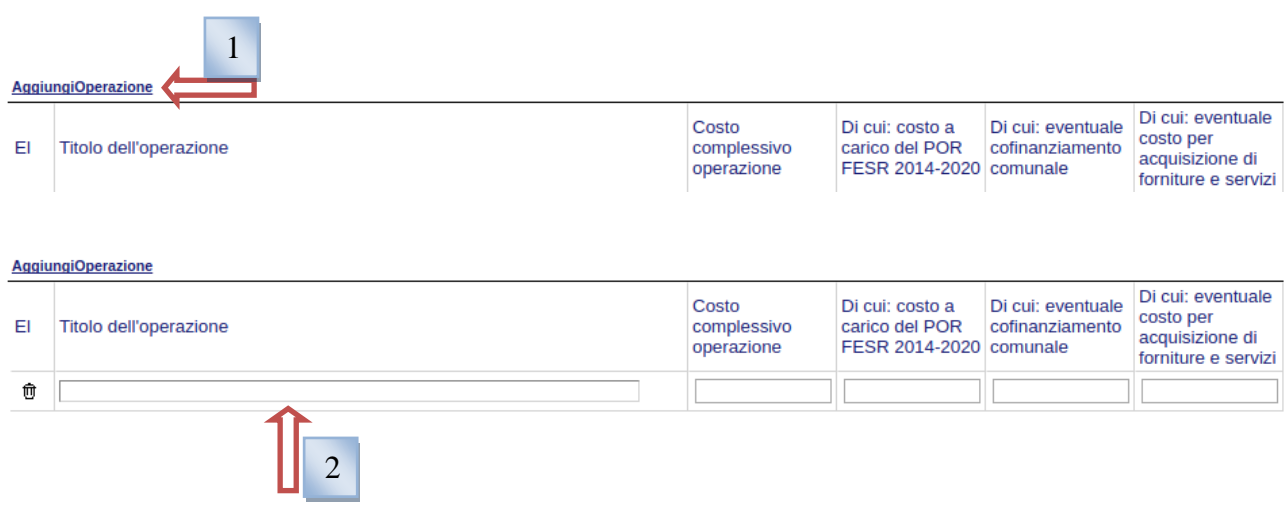

**Quando non si compila un campo all'interno della tabella, all'atto dell'invio dell'istanza verranno evidenziati tutti campi obbligatori non compilati come mostrato in figura. Per eliminare una riga inserita erroneamente basta premere sull'icona a forma di cestino posta sotto la dicitura "Elimina" (3).**

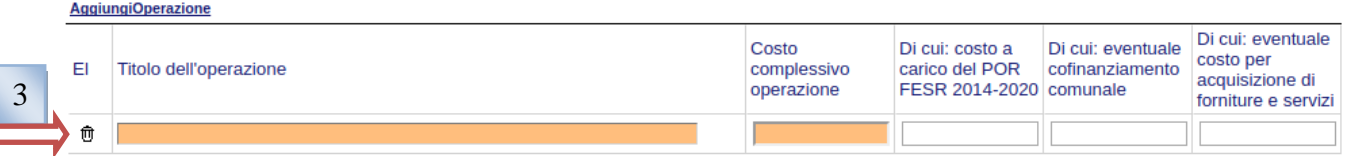

L'importo riportato nella colonna "Costo complessivo operazione" di ogni singola riga, deve coincidere con la somma degli importi riportati nelle successive 3 colonne.

#### **TABELLA AGGIUNGI SEZIONE DICHIARATIVA**

Per la compilazione della tabella seguire alcuni semplici passaggi:

- 1. Aggiungere una nuova riga premendo "AggiungiSezioneDichiara"
- 2. Procedere con la compilazione dei capi appartenenti alla tabella

#### **N.B.: per evitare problemi di visualizzazione, come ad esempio caratteri non corrispondenti, scrivere direttamente all'interno delle caselle di testo appartenenti alla tabella**

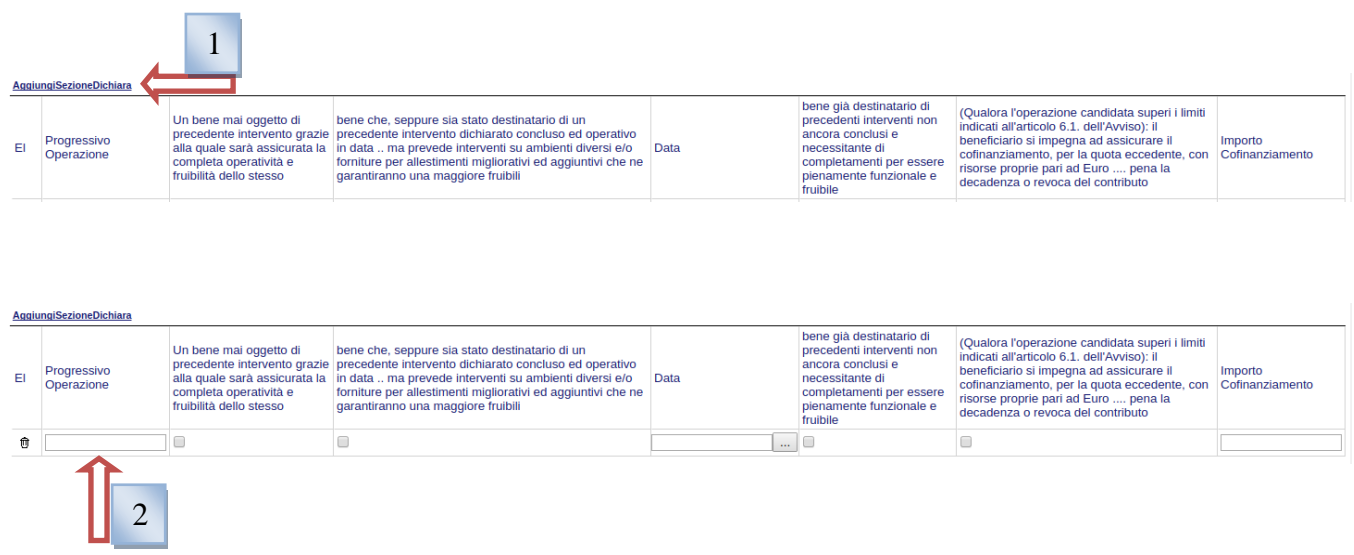

**Quando non si compila un campo all'interno della tabella, all'atto dell'invio dell'istanza verranno evidenziati tutti campi obbligatori non compilati come mostrato in figura. Per eliminare una riga inserita erroneamente basta premere sull'icona a forma di cestino posta sotto la dicitura "Elimina" (3).**

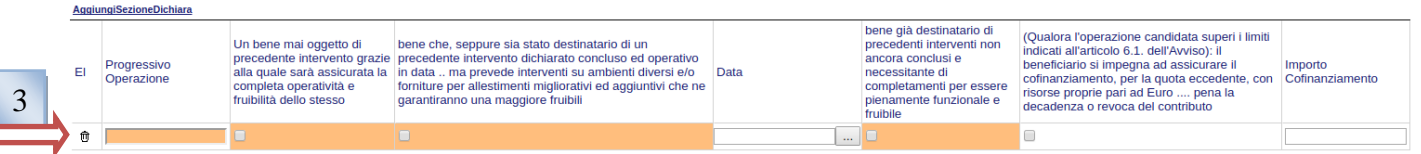

La colonna "Progressivo operazione" deve contenere il numero di operazione a cui fanno riferimento le dichiarazioni riportate nell'intera riga.

Esempio:

- Progressivo Operazione = 1 riporta le informazioni relative all'operazione indicata nella prima riga della tabella delle operazioni;
- Progressivo Operazione = 2 riporta le informazioni relative all'operazione indicata nella seconda riga della tabella delle operazioni;

Per ogni singola operazione, sarà possibile spuntare solo una delle seguenti voci:

- bene mai oggetto di precedente intervento grazie alla quale sarà assicurata la completa operatività e fruibilità dello stesso;
- bene che, seppure sia stato destinatario di un precedente intervento dichiarato concluso ed operativo in data .. ma prevede interventi su ambienti diversi e/o

forniture per allestimenti migliorativi ed aggiuntivi che ne garantiranno una maggiore fruibilità. In questo caso, bisognerà indicare anche la data nella colonna successiva;

 bene già destinatario di precedenti interventi non ancora conclusi e necessitante di completamenti per essere pienamente funzionale e fruibile;

Se viene spuntata la voce "(Qualora l'operazione candidata superi i limiti indicati all'articolo 6.1. dell'Avviso): il beneficiario si impegna ad assicurare il cofinanziamento, per la quota eccedente, con risorse proprie pari ad Euro .... pena la decadenza o revoca del contributo", bisognerà indicare l'Importo Cofinanziamento.

La tabella delle sezioni dichiarative dovrà contenere tante righe quante sono le operazioni indicate nella tabella delle operazioni e il "Progressivo operazione" dovrà essere sequenziale  $(1, 2, 3, \ldots).$ 

#### **TABELLA AGGIUNGI INTERVENTO**

Per la compilazione della tabella seguire alcuni semplici passaggi:

- 1. Aggiungere una nuova riga premendo "AggiungiIntervento"
- 2. Procedere con la compilazione dei capi appartenenti alla tabella

#### **N.B.: per evitare problemi di visualizzazione, come ad esempio caratteri non corrispondenti, scrivere direttamente all'interno delle caselle di testo appartenenti alla tabella**

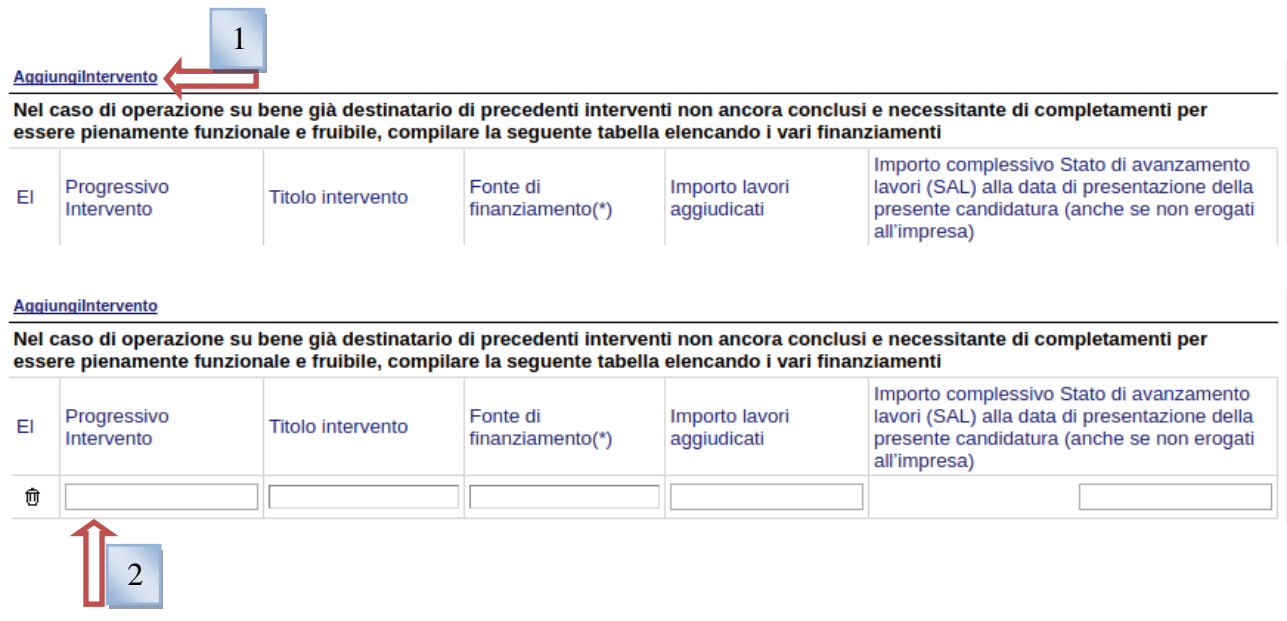

**Quando non si compila un campo all'interno della tabella, all'atto dell'invio dell'istanza verranno evidenziati tutti campi obbligatori non compilati come mostrato in figura. Per eliminare una riga inserita erroneamente basta premere sull'icona a forma di cestino posta sotto la dicitura "Elimina" (3).**

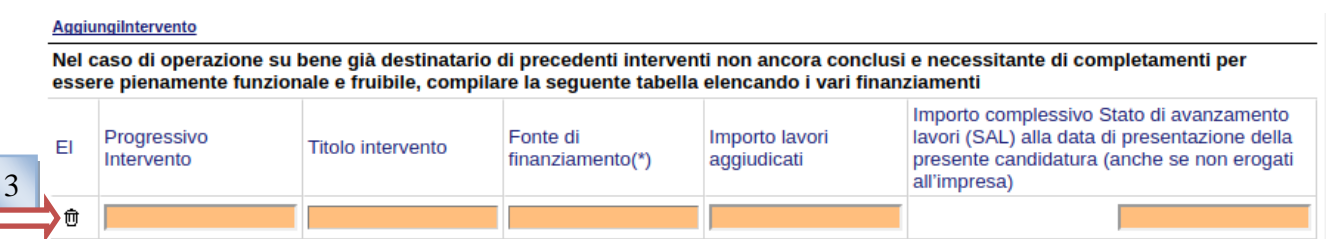

All'interno di questa tabella, bisogna riportare solo gli interventi relativi a quelle operazioni per cui è stato spuntato nella sezione dichiarativa la seguente voce:

 bene già destinatario di precedenti interventi non ancora conclusi e necessitante di completamenti per essere pienamente funzionale e fruibile;

La colonna "Progressivo intervento" deve contenere il numero di operazione a cui fanno riferimento i dati dell'intervento riportati nella riga.

E' possibile inserire più interventi relativi alla stessa operazione, quindi più interventi potranno avere lo stesso "Progressivo intervento"

#### **TABELLA AGGIUNGI ALLEGATI**

Per la compilazione della tabella seguire alcuni semplici passaggi:

- 1. Aggiungere una nuova riga premendo "AggiungiSezioneAllegati"
- 2. Procedere con la compilazione dei capi appartenenti alla tabella

#### **N.B.: per evitare problemi di visualizzazione, come ad esempio caratteri non corrispondenti, scrivere direttamente all'interno delle caselle di testo appartenenti alla tabella**

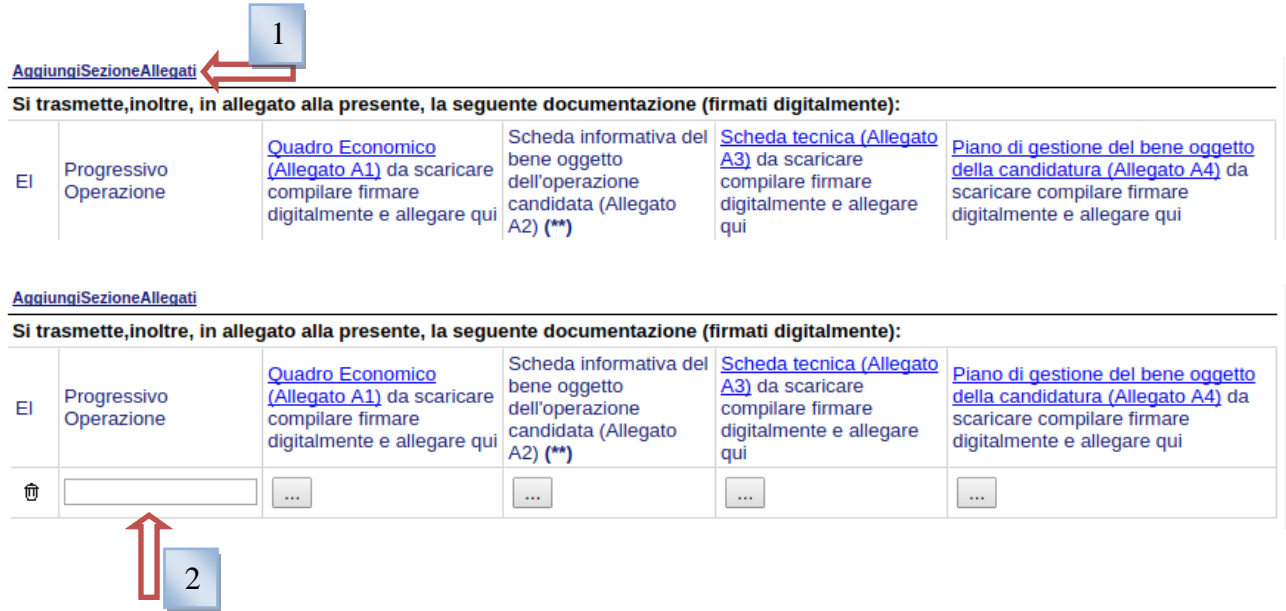

**Quando non si compila un campo all'interno della tabella, all'atto dell'invio dell'istanza verranno evidenziati tutti campi obbligatori non compilati come mostrato in figura. Per eliminare una riga inserita erroneamente basta premere sull'icona a forma di cestino posta sotto la dicitura "Elimina" (3).**

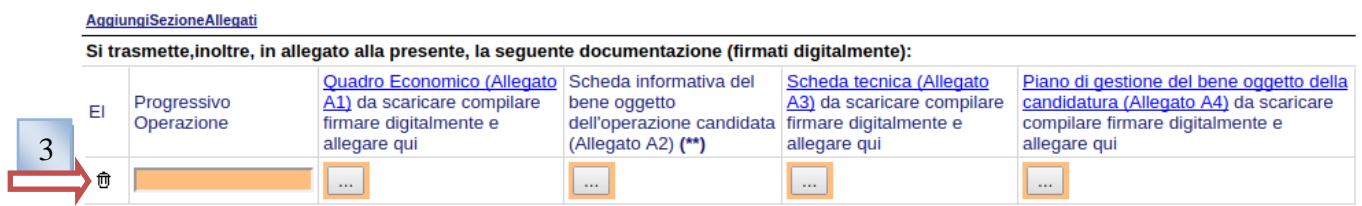

La colonna "Progressivo operazione" deve contenere il numero di operazione a cui fanno riferimento le dichiarazioni riportate nell'intera riga.

Esempio:

- Progressivo Operazione = 1 riporta gli allegati relativi alla prima riga della tabella delle operazioni;
- Progressivo Operazione = 2 riporta gli allegati relativi alla seconda riga della tabella delle operazioni;

Per ogni singola operazione, sarà possibile scaricare gli allegati (cliccando sulla parte sottolineata)da compilare firmare digitalmente e riallegare.

Per la scheda informativa del bene oggetto dell'operazione candidata (Allegato A2) è possibile consultare la scheda inserita a suo tempo nel **Patrimonio Culturale della Basilicata** –Sezione Beni Tangibili- e se si vuole confermare scaricare la stampa firmarla digitalmente e allegarla. Diversamente, se il bene non era stato mai inserito o se il contenuto non è più attuale, scaricare e compilare la scheda in word.

# **Attenzione firmare tutti gli allegati in formato p7m.**

## **GENERA ISTANZA**

Terminata la compilazione dell'istanza telematica si può procedere alla generazione della stessa cliccando sulla voce di menu **Invio istanza > Genera Istanza**

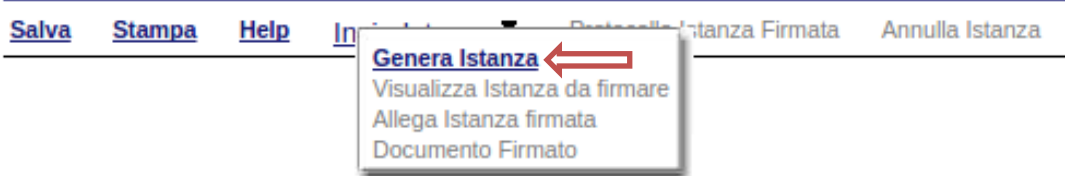

All'atto della generazione dell'istanza il sistema telematico effettua delle verifiche sulla compilazione ed in assenza della compilazione/selezione di una voce obbligatoria non permetterà la generazione dell'istanza evidenziando i campi da compilare o selezionare.

Esempio:

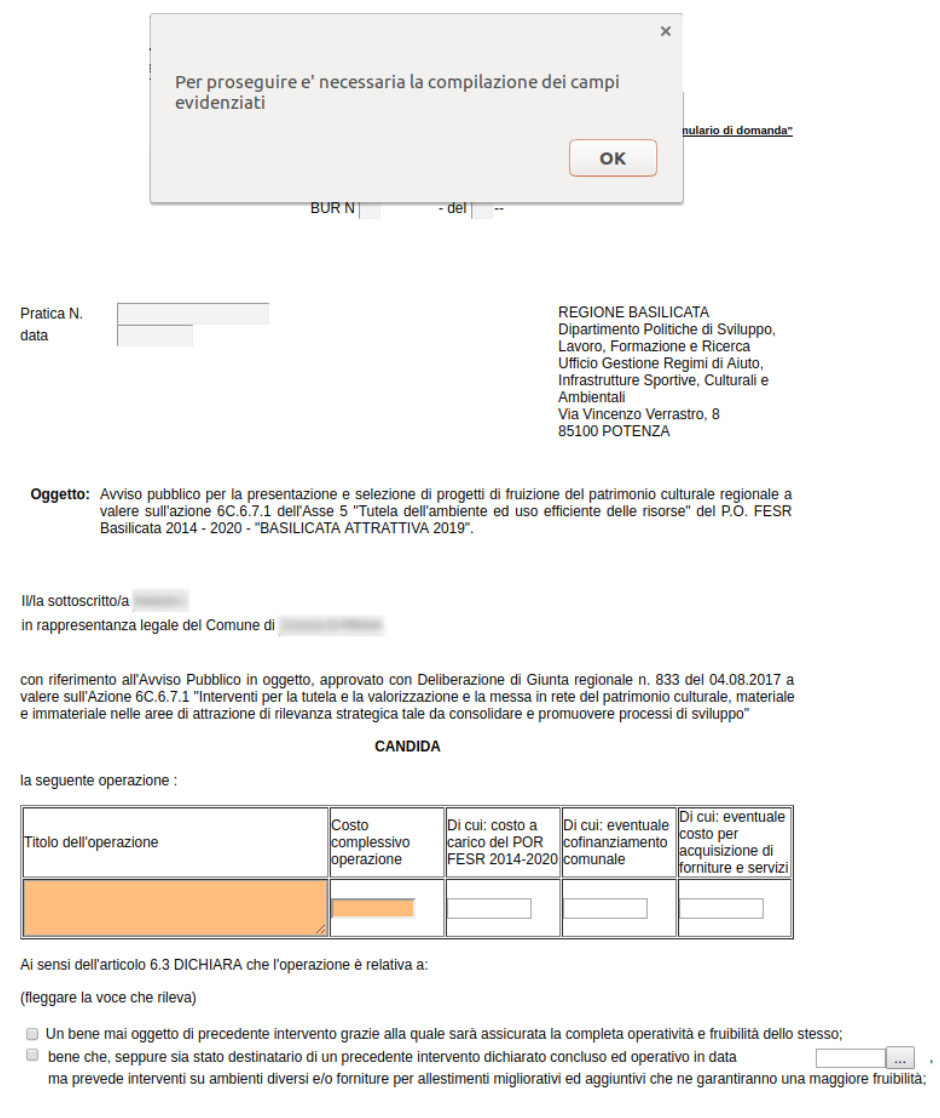

Effettuata la generazione dell'istanza, viene creato un file in formato "pdf" comprendente la domanda compilata da salvare sul proprio personal computer.

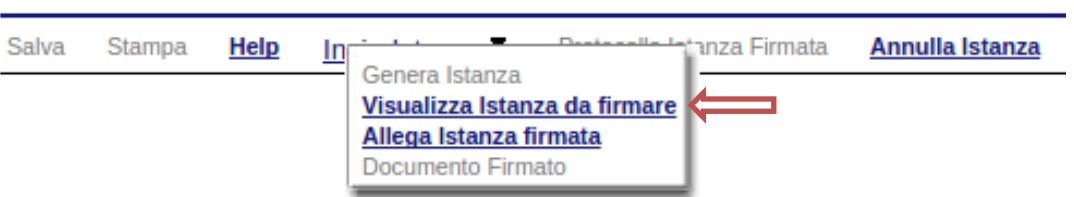

Dopo aver salvato il predetto file pdf (es. IST16000073.pdf) e/o utilizzato il link sopra indicato, è necessario firmare il documento, con firma digitale in corso di validità, al fine di poter completare la fase successiva.

## **COME FIRMARE DIGITALMENTE L' ISTANZA (FILE PDF)**

1. Inserire il token (Chiavetta usb) nella porta usb del computer

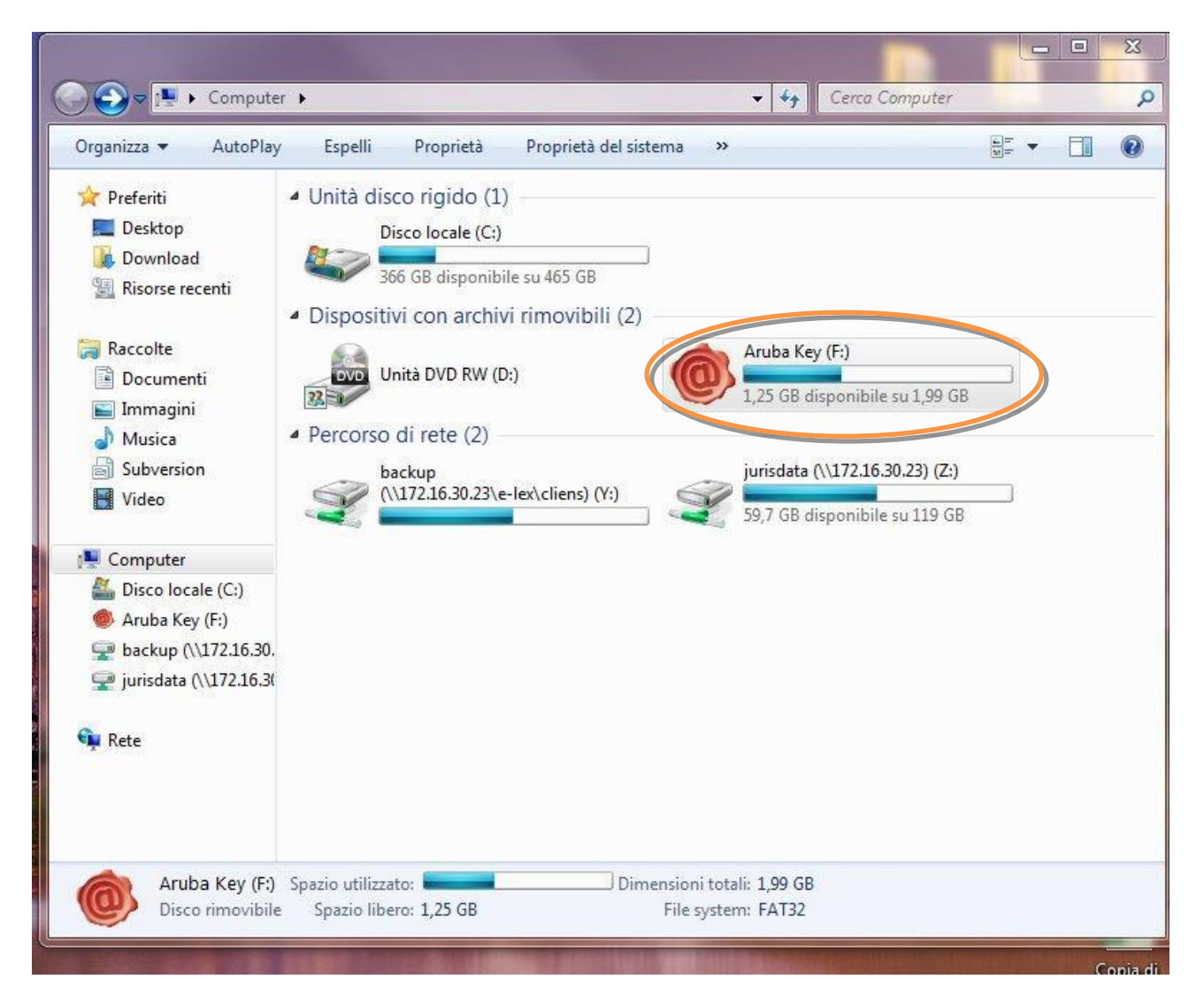

2. Cliccare (due volte) su "Aruba Key".

| Ultima modifica<br>Tipo<br>Nome<br>Preferiti<br>Desktop<br>7-ZipPortable<br>Cartella di file<br>31/05/2013 18:43<br>Download<br>AbiWordPortable<br>31/05/2013 18:43<br>Cartella di file<br>Risorse recenti<br>Cartella di file<br>ArubaKey.app<br>31/05/2013 18:43<br>ArubaKeyLinux<br>31/05/2013 18:43<br>Cartella di file<br>Raccolte<br>BackupSupport<br>Cartella di file<br>31/05/2013 18:43<br>Documenti<br>Documenti<br>Cartella di file<br>31/05/2013 18:43<br>Immagini<br>File7illaPortable<br>31/05/2013 18:43<br>Cartella di file<br>Musica<br>FirefoxPortable<br>31/05/2013 18:43<br>Cartella di file<br>Subversion<br>Launcher<br>Cartella di file<br>31/05/2013 18:43<br>Video<br>Cartella di file<br>Main<br>31/05/2013 18:43<br>ThunderbirdPortable<br>Cartella di file<br>31/05/2013 18:44<br>Computer<br>Cartella di file<br>31/05/2013 18:44<br>utility<br>Disco locale (C:)<br>hidden<br>File HIDDEN<br>14/01/2013 16:40<br>Aruba Key (F:)<br>Ŷ.<br>autorun<br>13/02/2013 17:02<br>Applicazione<br>backup (\\172.16.30.<br>autorun<br>Informazioni di in<br>13/02/2013 17:02<br>jurisdata (\172.16.3)<br>classe.dat<br>10/01/2014 08:49<br>File DAT<br>icon<br>13/02/2013 17:02<br>Icona | 同 Apri<br>Organizza v | Nuova cartella<br>Masterizza<br>×. |  | 胆 •        |
|----------------------------------------------------------------------------------------------------|-----------------------|------------------------------------|--|------------|
|                                                                                                    |                       |                                    |  | Dimensione |
|                                                                                                    |                       |                                    |  |            |
|                                                                                                    |                       |                                    |  |            |
|                                                                                                    |                       |                                    |  |            |
|                                                                                                    |                       |                                    |  |            |
| <b>EN</b> Rete                                                                                                    |                       |                                    |  |            |
|                                                                                                    |                       |                                    |  |            |
|                                                                                                    |                       |                                    |  |            |
|                                                                                                    |                       |                                    |  |            |
|                                                                                                    |                       |                                    |  |            |
|                                                                                                    |                       |                                    |  |            |
|                                                                                                    |                       |                                    |  |            |
|                                                                                                    |                       |                                    |  |            |
|                                                                                                    |                       |                                    |  | 1 KB       |
|                                                                                                    |                       |                                    |  | 208 KB     |
|                                                                                                    |                       |                                    |  | 1 KB       |
|                                                                                                    |                       |                                    |  | 0 KB       |
|                                                                                                    |                       |                                    |  | 23 KB      |
|                                                                                                    |                       |                                    |  |            |

3. Cliccare (due volte) su "autorun"

![](_page_21_Picture_3.jpeg)

4. Cliccare su "Firma" e selezionare il file o trascinare il file su "Firma".

![](_page_22_Picture_18.jpeg)

5. Inserire il PIN e cliccare su "Next".

![](_page_23_Picture_1.jpeg)

6. Selezionare "Dichiaro di aver preso visione ……" e cliccare su "Next".

![](_page_24_Picture_1.jpeg)

7. Cliccare su "Finish". Il documento è firmato correttamente ed è stato salvato nella posizione indicata alla voce "Salvato in" sopra evidenziata.

Ultimata la procedura di firma del documento sul proprio computer, è necessario allegare il file pdf firmato all'istanza online.

Pertanto, ritornare alla procedura web su centrale bandi e cliccare su "**Allega Istanza Firmata**"

![](_page_25_Picture_90.jpeg)

Compare la seguente schermata:

![](_page_25_Picture_91.jpeg)

Cliccare su "Scegli file" come indicato, selezionare il file firmato digitalmente con **firma digitale in corso di validità,** e alla fine cliccare su "OK".

Se il processo è stato seguito correttamente comparirà la seguente videata che informa l'utente del corretto caricamento dell'istanza.

![](_page_25_Picture_7.jpeg)

Cliccare su "OK".

**ATTENZIONE!!! SE NEI MESSAGGI VISUALIZZATI NON COMPARE IL BOTTONE "OK" LA MOTIVAZIONE È CHE NON SI È PROCEDUTO, PREVENTIVAMENTE, A DISABILITARE IL BLOCCO DEI POP-UP.** 

**SI RIBADISCE CHE È NECESSARIO DISABILITARE PREVENTIVAMENTE IL BLOCCO DEI POP-UP DEL PROPRIO BROWSER INTERNET (L'ATTIVAZIONE DEL BLOCCO DEI POP-UP, COMPORTERÀ L'IMPOSSIBILITÀ DA PARTE DEL SISTEMA DI VISUALIZZARE LE FINESTRE PER L'INSERIMENTO DEI VALORI RICHIESTI E/O PER LA VISUALIZZAZIONE DI MESSAGGI DI ERRORE).**

Effettuato il caricamento del file firmato, è possibile visionare e/o salvare il file sul proprio personal computer cliccando sulla voce di menu **Documento firmato.**

![](_page_26_Picture_46.jpeg)

Dopo aver caricato il file firmato digitalmente, è necessario eseguire l'ultima fase al fine di confermare ed inoltrare la candidatura cliccando sulla voce di menu **Protocolla Istanza Firmata.**

![](_page_26_Picture_47.jpeg)

Eseguita l'ultima fase, il sistema invierà al protocollo della Regione Basilicata l'istanza e otterrà il relativo numero. L'istanza protocollata è consultabile cliccando su "Gestione istanze", nelle colonne "Protocollo Generale" e "Data Protocollo Generale".

#### **ANNULLAMENTO ISTANZA**

**Attenzione!!!** Una volta generata la domanda non è più modificabile. In caso di errore nella compilazione dell'istanza è possibile sostituirla con una nuova. All'atto della generazione della nuova istanza la precedente verrà automaticamente annullata.

![](_page_27_Picture_71.jpeg)

![](_page_27_Picture_72.jpeg)

Dopo aver inoltrato l'istanza, è possibile annullarla cliccando sulla voce di menu **Annulla istanza**

![](_page_27_Picture_73.jpeg)

Viene mostrata la seguente videata all'interno della quale bisognerà specificare il numero di pratica (IST16000073) e cliccare sul bottone "Annulla istanza" per confermare l'annullamento della stessa.

**ATTENZIONE!** il numero di pratica, va inserito per intero (Es. IST16000073)

![](_page_27_Picture_74.jpeg)

 $\overline{a}$